## **Setting Up and Viewing a Quiz Report**

## **Setting Up a Quiz Report**

Quiz reports can be created to compile summary information about a quiz. Rather than looking in multiple areas to locate quiz statistics, instructors can create a report that pulls it together in one place. Reports can be tailored for the instructor, a specific student, or a group of students. For example, after all students have completed a quiz the instructor may release a report showing the questions with the correct answers.

- 1. From the Course Home page red Navigation bar, click the **Quizzes** link under the **Course Elements** drop-down menu**.** The Manage Quizzes pane appears.
- 2. Click the desired quiz. The Edit Quiz pane appears.
- 3. Select the "Reports Setup" tab.

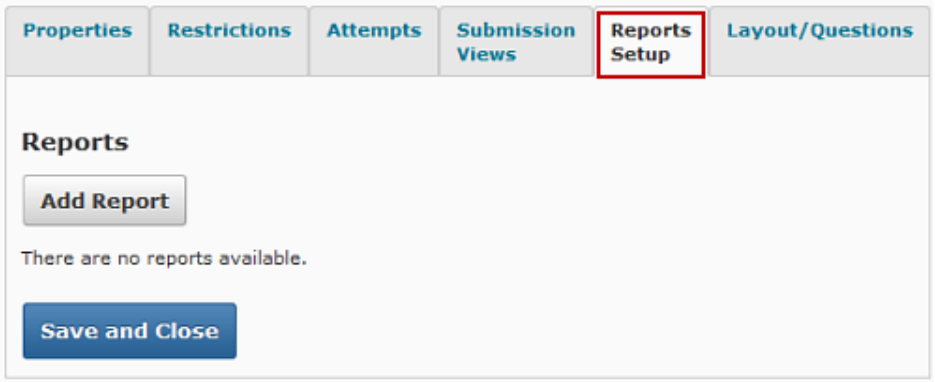

4. Click the "Add Report" button. The New Quiz Report pane appears.

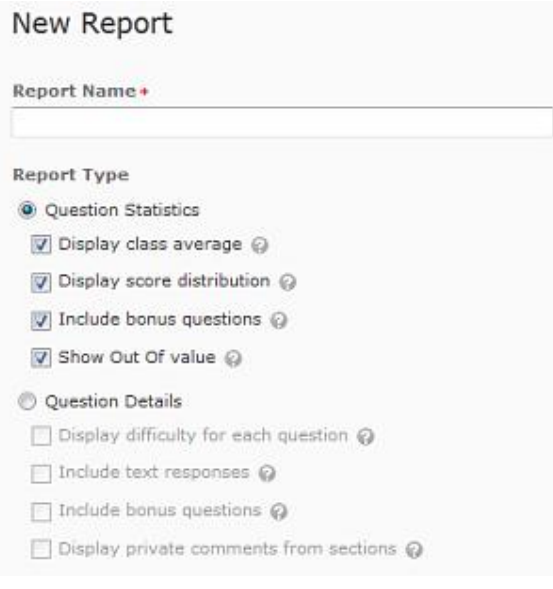

- 5. In the "Report Name" text box, type a name for the report.
- 6. In the "Report Type" section, select the information and statistics to include in the report. For a more detailed description of an item click **Help**.
- 7. In the "Release" section, select when to release the report.

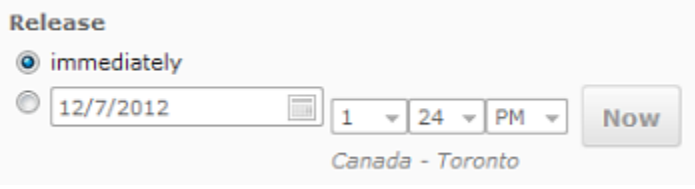

- 8. In the "Release Report To" section, select who will be allowed to view this report.
- 9. Click the "Save Report" button.

## **Viewing a Quiz Report**

Quiz reports contain information regarding a completed quiz. The quiz information can be easily viewed after students have completed a quiz. A quiz report is not automatically created and must be set up by the instructor. For more information refer to "Setting up a Quiz Report".

- 1. From the Course Home page red navigation bar, click the **Quizzes** link. The Manage Quizzes pane appears.
- 2. Select the desired quiz. The Edit Quiz pane appears.
- 3. Click the **Reports** button under the drop-down menu by the quiz name.
- 4. From the Reports section, select the desired report. The Generate Report pane appears.
- 5. OPTIONAL: If more than one quiz attempt has been made, go to the pull-down menus and select the desired date(s) for specific attempts

Instructional Design and Development Services♦LL015♦idds@ship.edu

- 6. Click **Generate HTML Report**. The selected quiz report appears.
- 7. To print the report click **Print Report**.
- 8. To export the report information to a workable file:
	- 1. Click **Generate CSV File**. The File Download dialog box appears.
	- 2. Click the **Save** button. The Save As dialog box appears.
	- 3. Navigate to and select the desired save location
	- 4. Click **Save**. The Download complete dialog box appears.
	- 5. Click **Close**. The report information is exported.